# **Further Action on Approved POs**

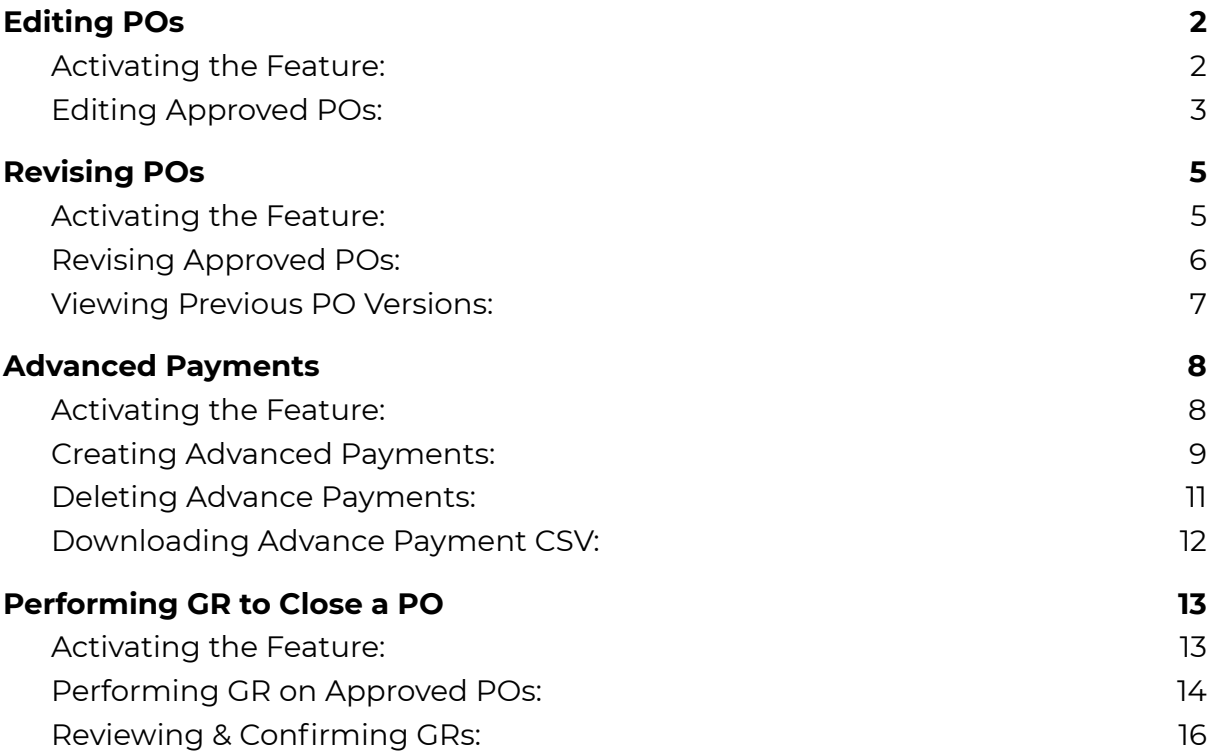

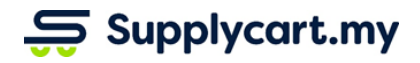

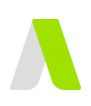

# <span id="page-1-0"></span>**Editing POs**

Approved POs can be edited to change the non-commerical dimensions of a PO. This does not require re-submission for approvals

### <span id="page-1-1"></span>**Activating the Feature:**

The feature to edit Approved POs is controlled by the Admin and can be activated by the steps below.

**Note:** The Permission to Edit a PO will be assigned to a Role via the 'Settings > Role Permissions' page. Please refer to the Roles & Permissions guide for further details.

#### **Step 1:** Under Purchase Order, click 'Settings'

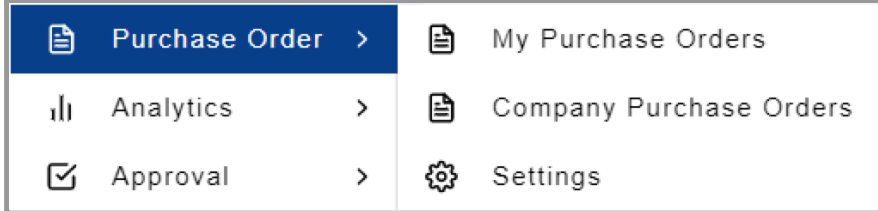

#### **Step 2:** Click on 'Enable Edit PO' to activate the feature

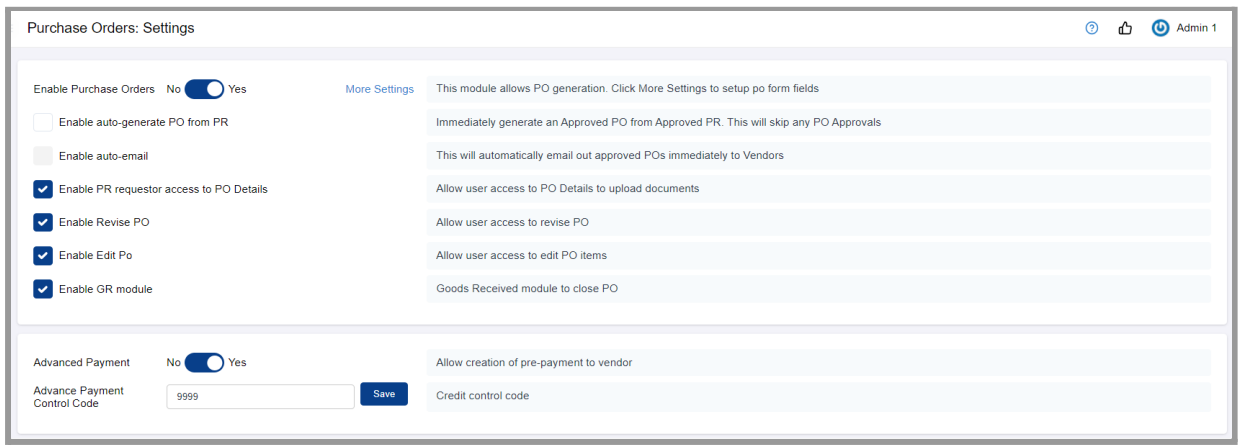

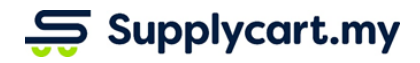

### <span id="page-2-0"></span>**Editing Approved POs:**

#### **Step 1:** Select the relevant PO to be edited

The PO can be accessed by any of the following pages:

- Purchase Orders > My Purchase Orders
- Purchase Orders > Company Purchase Orders
- Approvals > Approval Purchase Orders
- Approvals > Approval Purchase requisitions
- Requisitions > Company Requisition
- Requisitions > My Requisitions

#### **Step 3:** Select the Items to be Edited

You may select more than one item at a time

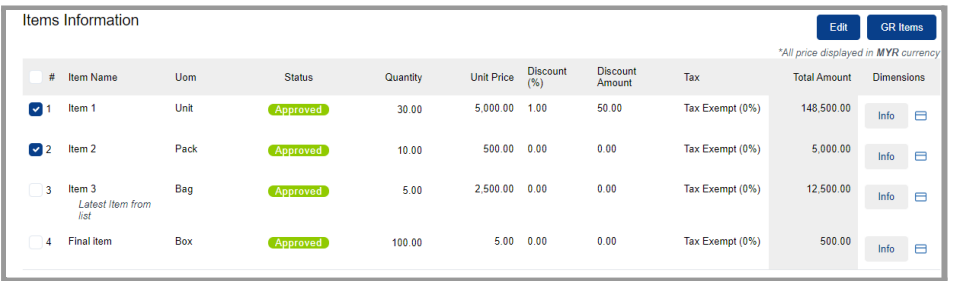

#### **Step 4:** Click on 'Edit'

This will prompt a pop up to show select item(s)'s dimensions

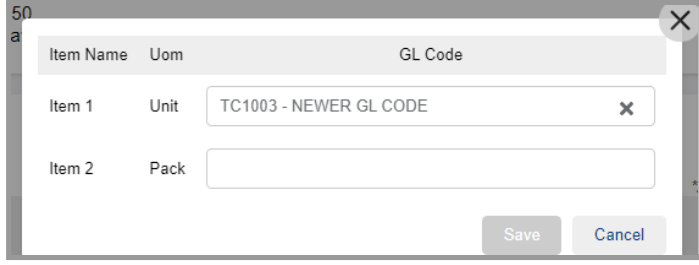

**Step 5:** Select the correct Dimension to be edited for each item

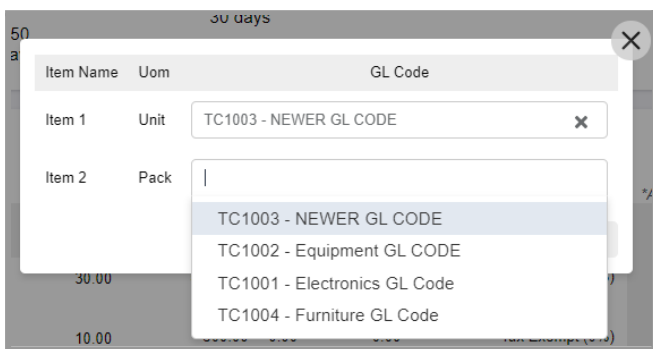

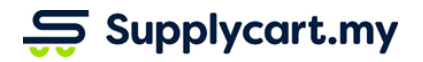

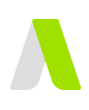

#### **Step 6:** Click 'Save'

This will result in the Dimension being updated for the Item

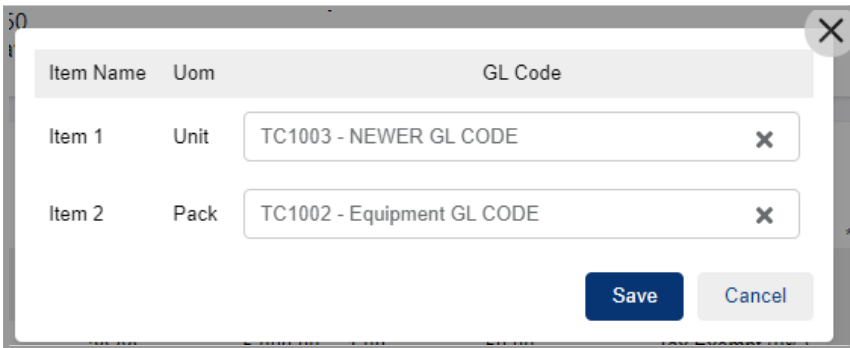

#### **Step 7:** Review the updated Dimensions

Click on the 'Info' button next to the Item to review the dimensions for each item

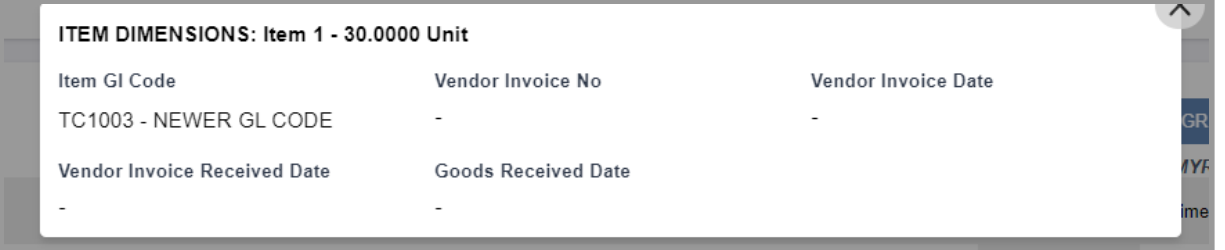

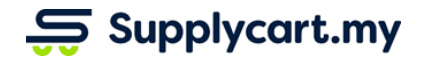

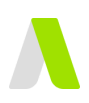

# <span id="page-4-0"></span>**Revising POs**

Approved POs can be revised to update the commercial details on the PO. This will require a re-submission of the PO for approvals again

**Note:** PO Revision will be disabled for any PO that already has had a confirmed commercial commitment

<span id="page-4-1"></span>(i.e, Any Advance Payment, Goods Received, or 'Closing' performed will disable the PO Revision)

### **Activating the Feature:**

The feature to Revised Approved POs is controlled by the Admin and can be activated by the steps below.

**Note:** The Permission to Revise a PO will be assigned to a Role via the 'Settings > Role Permissions' page. Please refer to the Roles & Permissions guide for further details.

#### **Step 1:** Under Purchase Order, click 'Settings'

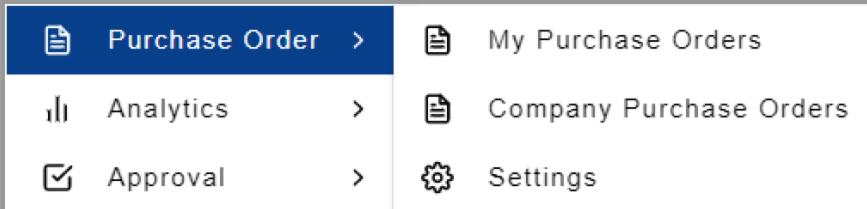

#### **Step 2:** Click on 'Enable Revise PO' to activate the feature

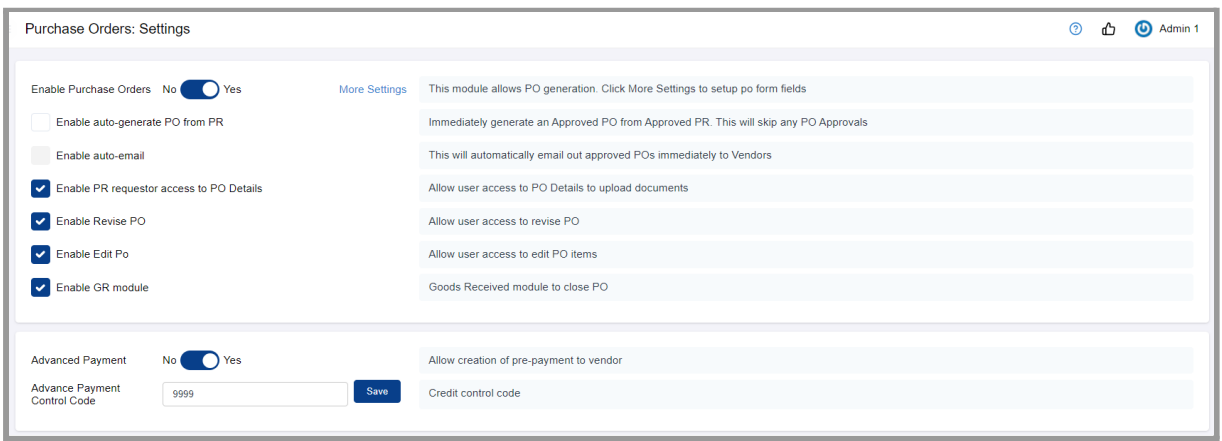

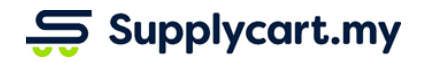

<span id="page-5-0"></span>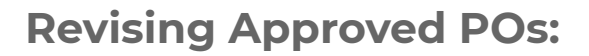

#### **Step 1:** Select the relevant PO to be revised

The PO can be accessed by any of the following pages:

- Purchase Orders > My Purchase Orders
- Purchase Orders > Company Purchase Orders
- Approvals > Approval Purchase Orders
- Approvals > Approval Purchase requisitions
- Requisitions > Company Requisition
- Requisitions > My Requisitions

#### **Step 3:** Click on 'Revise'

This will redirect you to the PO Form page with the information of the latest version pre-filled for your action

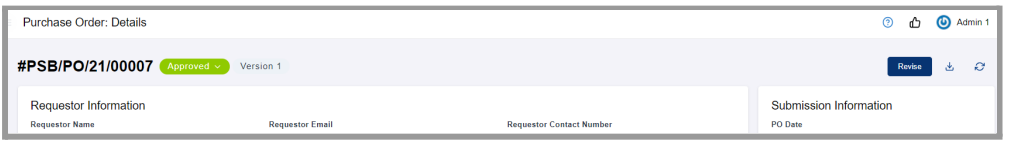

#### **Step 4:** Complete the PO form & Click 'Submit'

This will revise the PO & submit for the PO approval process

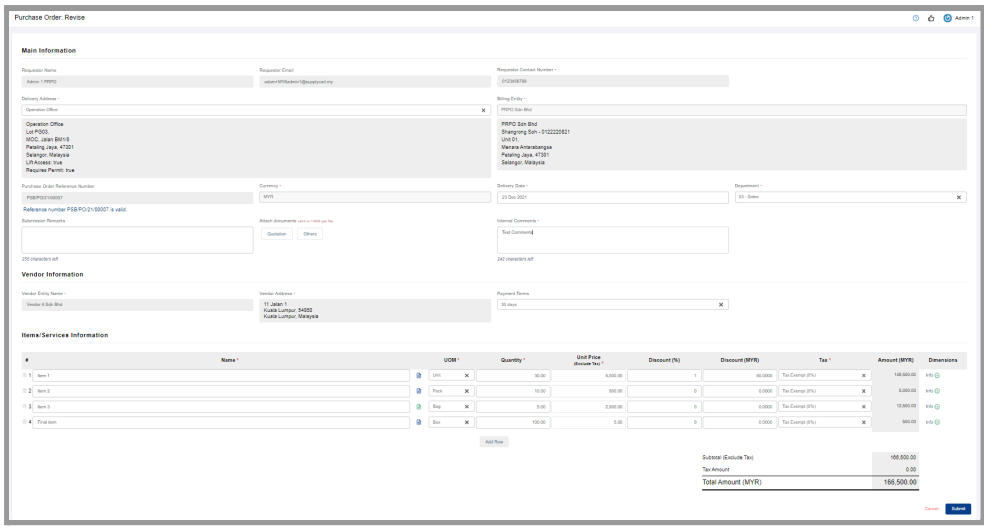

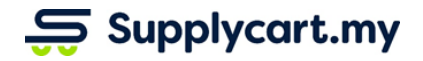

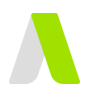

#### **Step 5:** Upon submission, the updated PO details will be populated on the PO Details page

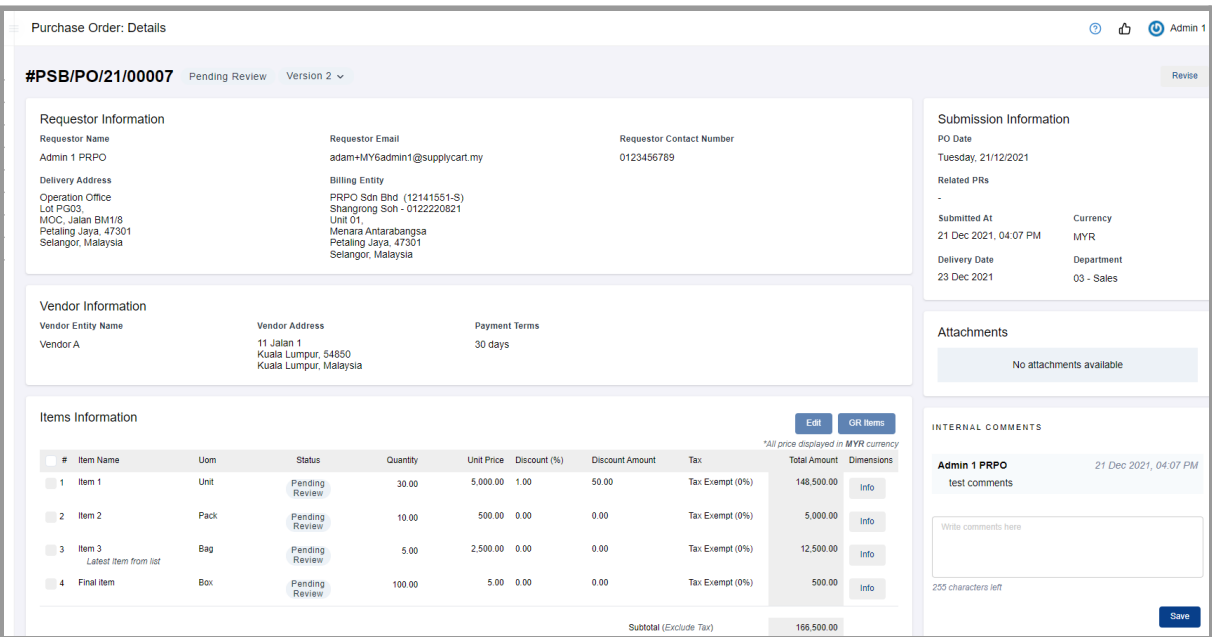

# <span id="page-6-0"></span>**Viewing Previous PO Versions:**

#### **Step 1:** Select the relevant PO

The PO can be accessed by any of the following pages:

- Purchase Orders > My Purchase Orders
- Purchase Orders > Company Purchase Orders
- Approvals > Approval Purchase Orders
- Approvals > Approval Purchase requisitions
- Requisitions > Company Requisition
- Requisitions > My Requisitions

#### **Step 2:** Select the relevant version to view

This will display the PO details of the previous PO version

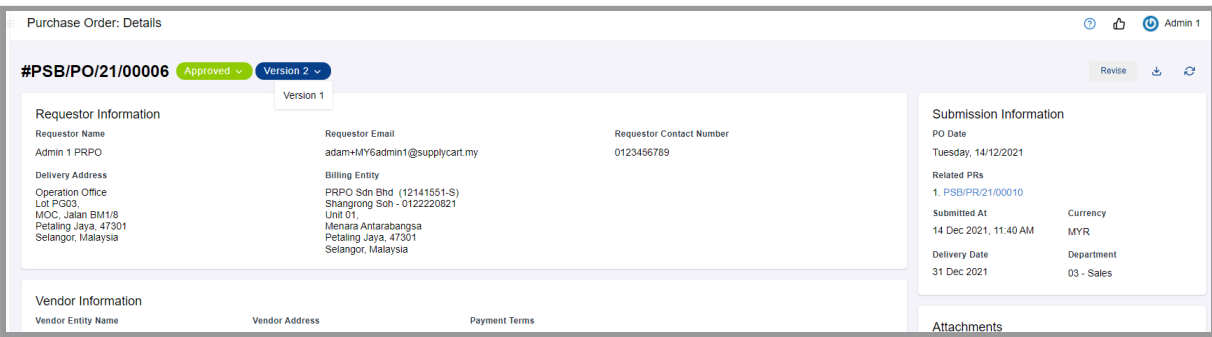

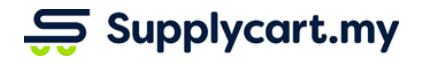

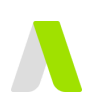

# <span id="page-7-0"></span>**Advanced Payments**

### <span id="page-7-1"></span>**Activating the Feature:**

The feature to create Advance Payments is controlled by the Admin and can be activated by the steps below.

**Note:** The Permission to create and download Advance Payments will be assigned to a Role via the 'Settings > Role Permissions' page. Please refer to the Roles & Permissions guide for further details.

#### **Step 1:** Under Purchase Order, click 'Settings'

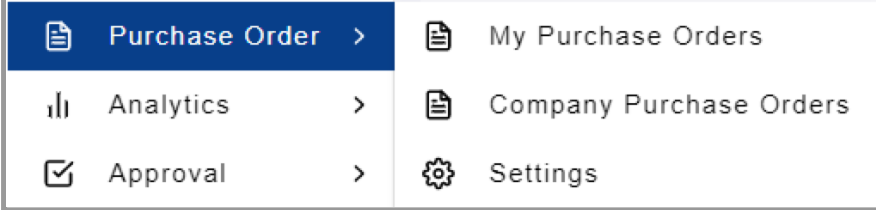

#### **Step 2:** Toggle the 'Advanced Payment' to 'Yes' to activate the feature

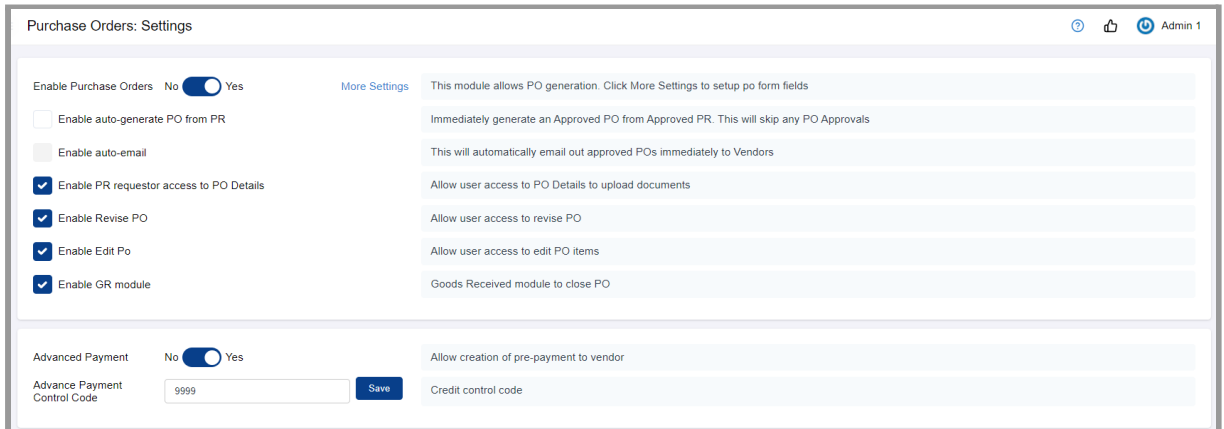

#### **Step 3:** Input the Credit Control Code

This code will be used to create a corresponding Credit Entry when an Advance Payment Debit Entry is made

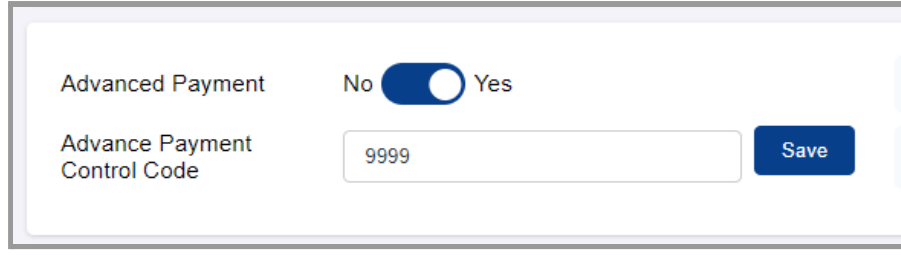

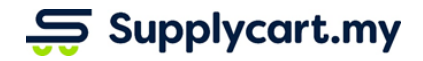

<span id="page-8-0"></span>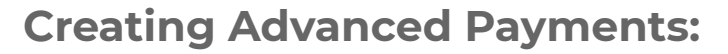

#### **Step 1:** Select the relevant PO

The PO can be accessed by any of the following pages:

- Purchase Orders > My Purchase Orders
- Purchase Orders > Company Purchase Orders
- Approvals > Approval Purchase Orders
- Approvals > Approval Purchase requisitions
- Requisitions > Company Requisition
- Requisitions > My Requisitions

#### **Step 2:** Select the item to make an Advanced Payment

Click on the " $\Box$ " icon to create a Advanced Payment for the relevant item

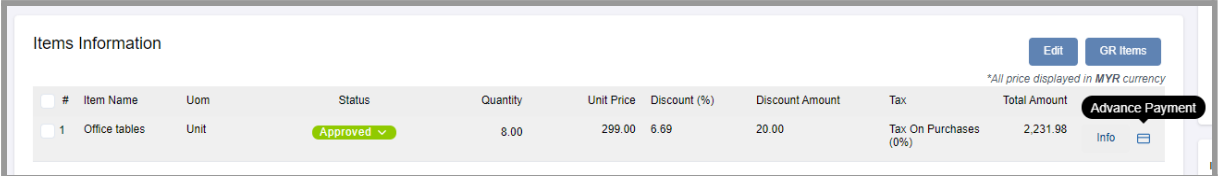

#### **Step 3:** Input the relevant information to make payment

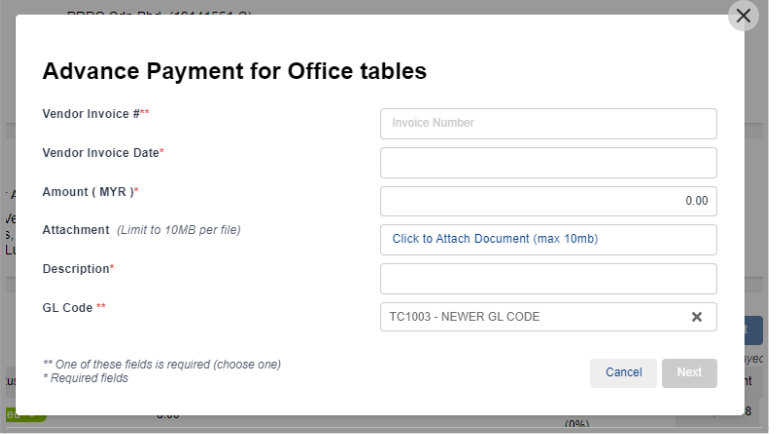

**Note:** Compulsory fields are marked with an asterisk

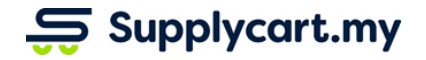

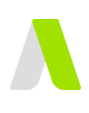

#### **Step 4:** Click on 'Next' to proceed

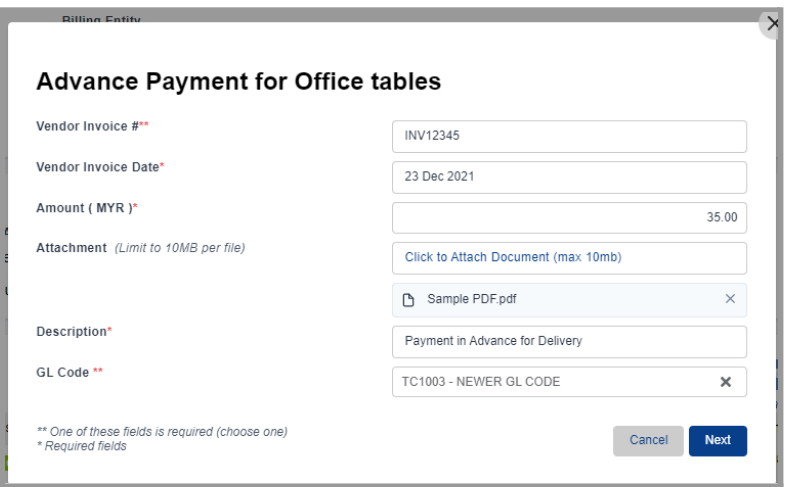

#### **Step 5:** Click 'Confirm' to confirm the details of the Advance Payment

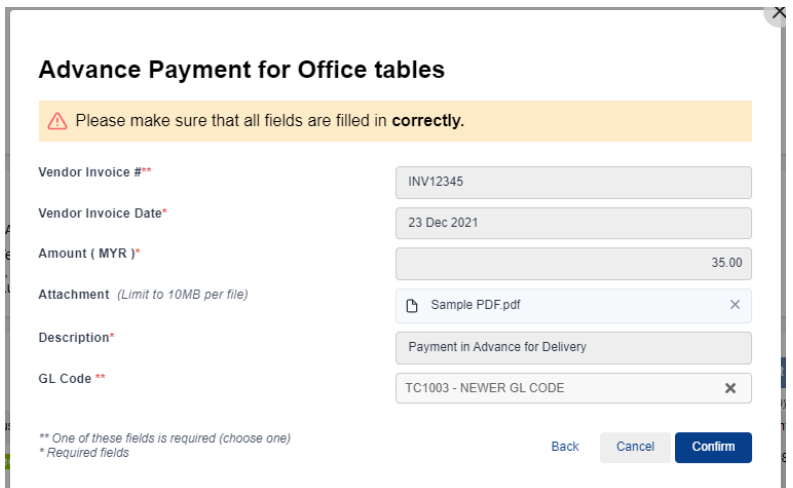

This will result in an 'Advance Payment' record being created in

- 1. The PO Details page
- 2. ADAM's Advance Payment page

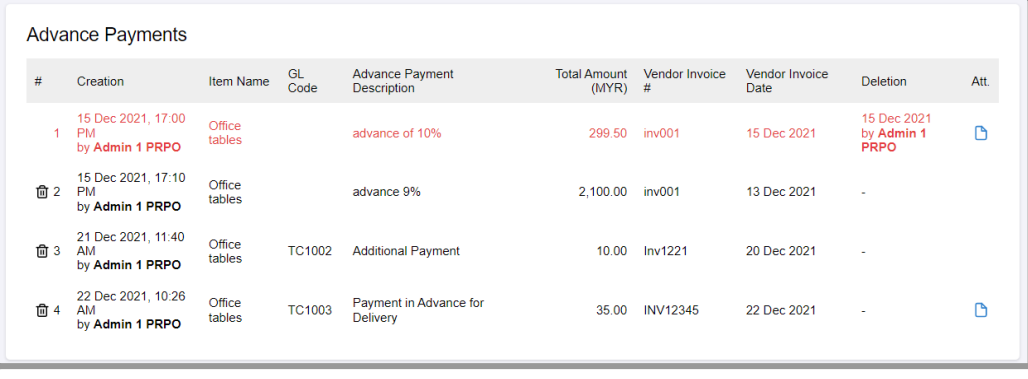

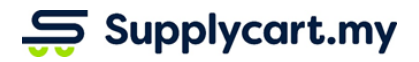

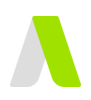

### <span id="page-10-0"></span>**Deleting Advance Payments:**

For Advance Payments that were mistakenly created, you may delete them via the PO Details page

#### **Step 1:** Select the relevant PO

The PO can be accessed by any of the following pages:

- Purchase Orders > My Purchase Orders
- Purchase Orders > Company Purchase Orders
- Approvals > Approval Purchase Orders
- Approvals > Approval Purchase requisitions
- Requisitions > Company Requisition

### **Step 2:** Click on the " " icon to delete an Advance Payment entry

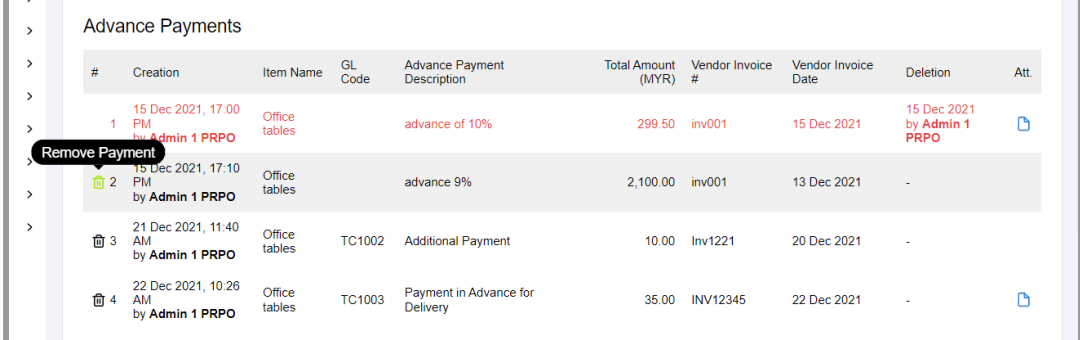

#### **Step 3:** Click 'Remove' to confirm the deletion

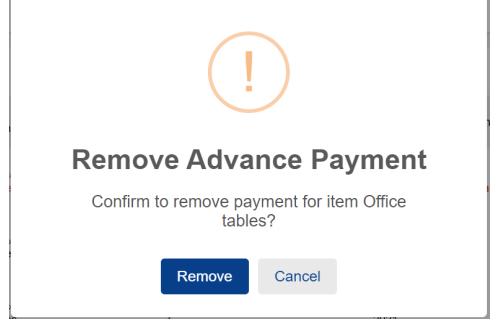

This will result in the entry being marked as 'deleted' at:

- 1. The PO Details page
- 2. The Advance Payment page

# $\overline{5}$  Supplycart.my

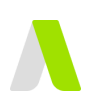

## <span id="page-11-0"></span>**Downloading Advance Payment CSV:**

Advance Payment entries in ADAM can be downloaded for upload into your Accounting System via the ADAM > Finance > Advance Payments page

#### **Step 1:** Under Finance, click 'Advance Payments'

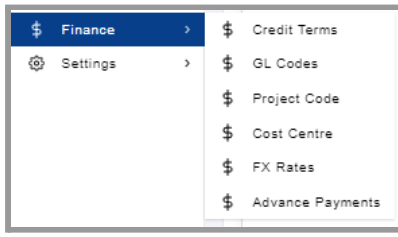

#### **Step 2:** Under Finance, click 'Advance Payments'

This will take you to a page displaying all Advance Payment entries that have been maintained

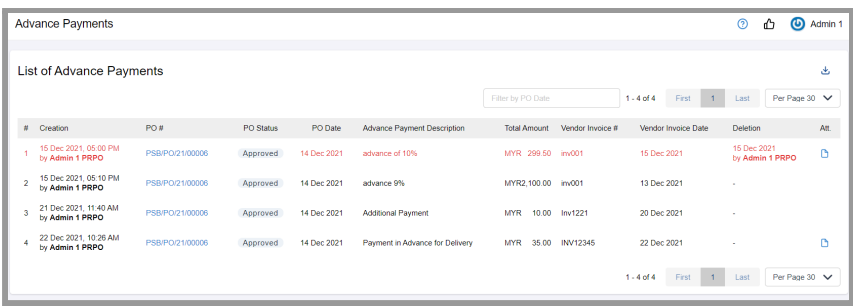

#### **Step 3:** Filter the date range

This will filter the list of Advance Payment entries by the PO Date range

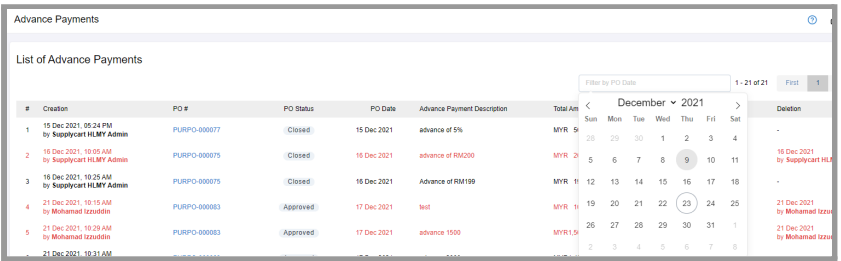

#### **Step 4:** Download the Advance Payment CSV

The filtered entries will be download into an Advance Payment CSV **Note:** Deleted entries will not be included in this CSV

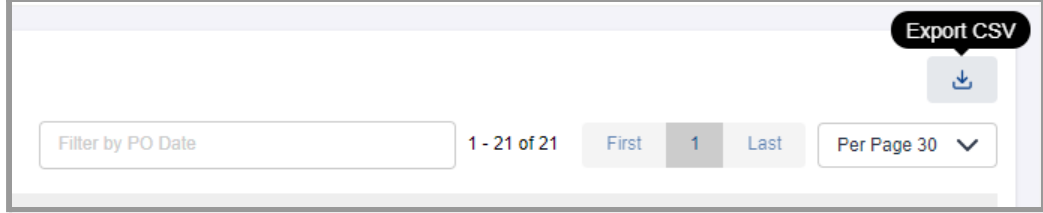

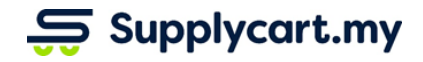

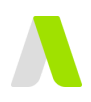

# <span id="page-12-0"></span>**Performing GR to Close a PO**

This section allows you to close POs by performing a Goods Received (GR)

### <span id="page-12-1"></span>**Activating the Feature:**

The feature to activate the GR module is controlled by the Admin and can be activated by the steps below.

**Note:** The Permission to Revise a PO will be assigned to a Role via the 'Settings > Role Permissions' page. Please refer to the Roles & Permissions guide for further details.

#### **Step 1:** Under Purchase Order, click 'Settings'

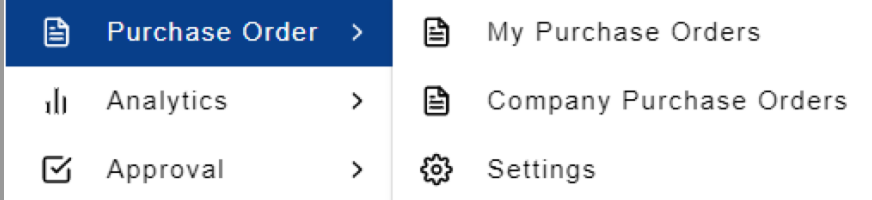

#### **Step 2:** Click on 'Enable GR Module' to activate the feature

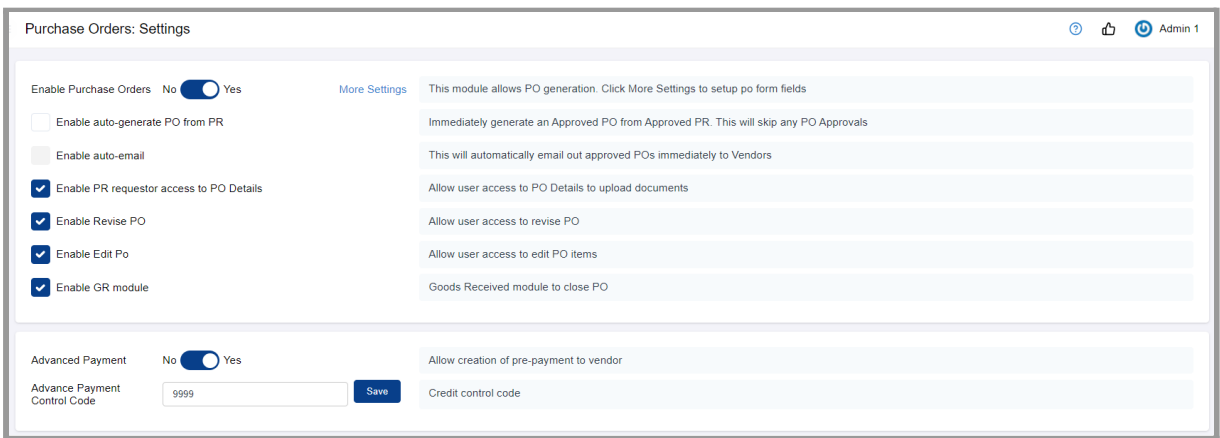

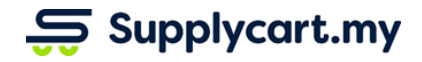

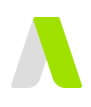

### <span id="page-13-0"></span>**Performing GR on Approved POs:**

**Step 1:** Select the relevant PO to be marked as 'Received'

- The PO can be accessed by any of the following pages:
	- Purchase Orders > My Purchase Orders
	- Purchase Orders > Company Purchase Orders
	- Approvals > Approval Purchase Orders
	- Approvals > Approval Purchase requisitions
	- Requisitions > Company Requisition
	- Requisitions > My Requisitions

#### **Step 2:** Upload the GRN & Invoice

At the 'Attachments' section, upload the supplier invoice and GRN (or signed DN) as backing documents to confirm receipt of the PO items

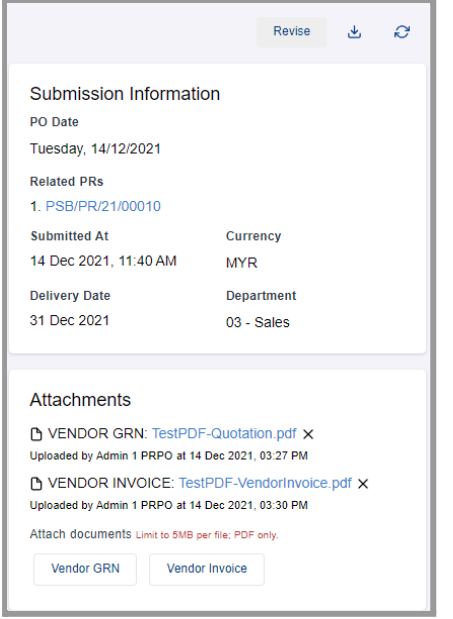

### **Step 3:** Select the Items to be marked as 'Received'

You may select more than one item at a time

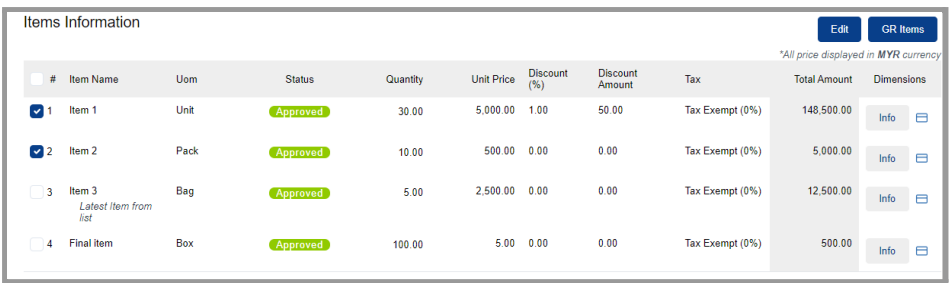

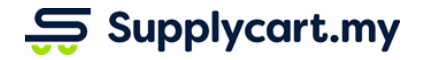

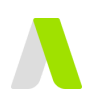

#### **Step 4:** Click on 'GR Items'

This will prompt a pop up to confirm receipt of the selected item(s)

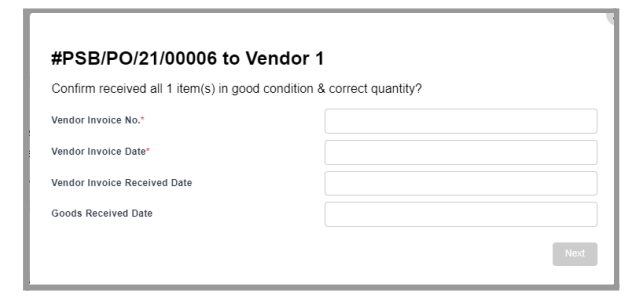

#### **Step 5:** Input the relevant Supplier Invoice & Delivery details

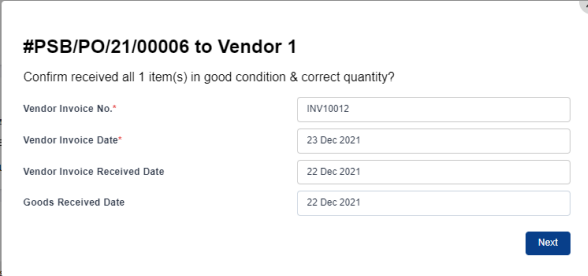

#### **Step 6:** Click on 'Next' to proceed

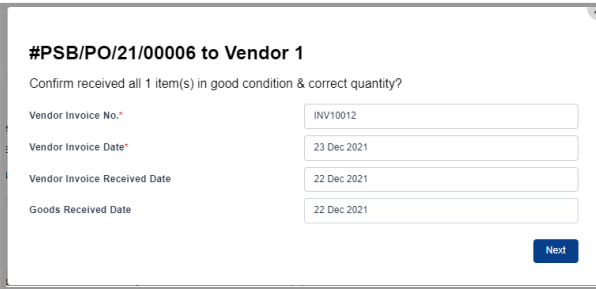

**Step 7:** Click 'Save' to save the details of the Goods Received for future review **Note:** If you wish to confirm directly, you may proceed to Step 8

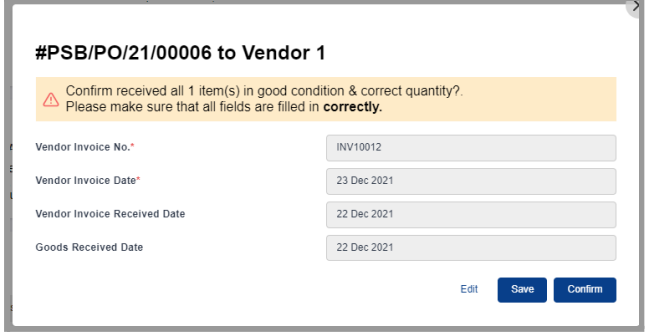

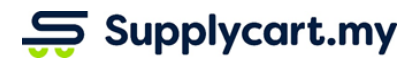

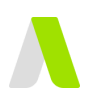

## <span id="page-15-0"></span>**Reviewing & Confirming GRs:**

**Step 1:** Under Purchase Order, click 'Company Purchase Orders'

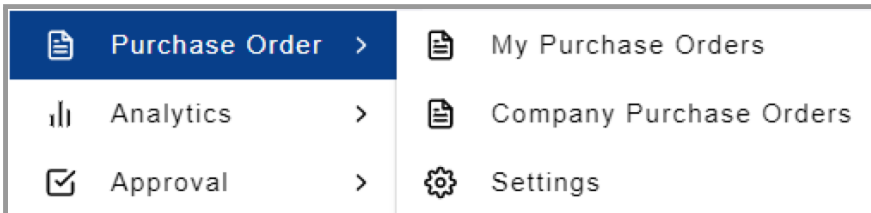

#### **Step 2:** Identify the PO with GR pending my review

**Note:** POs with GR pending review are marked with a red exclamation mark

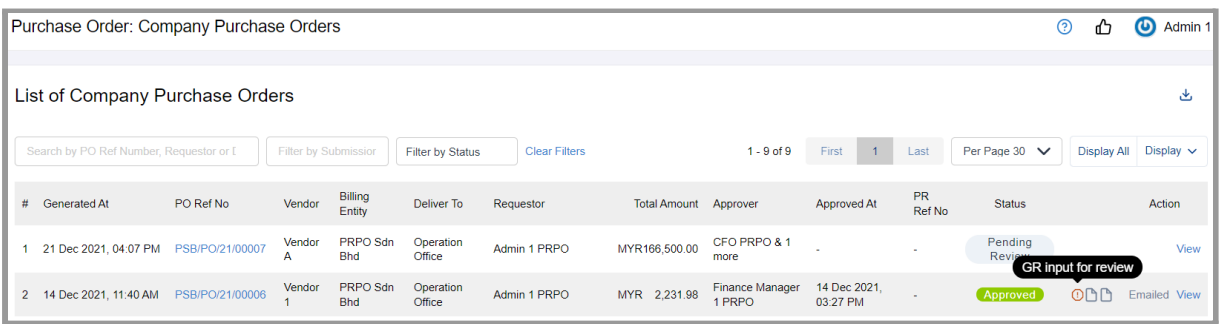

#### **Step 3: Identify items for Review**

Items that have a GR saved, but not confirmed will be marked with a red exclamation mark

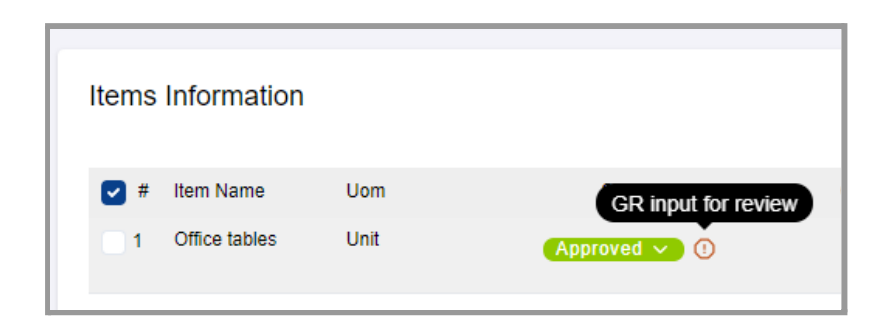

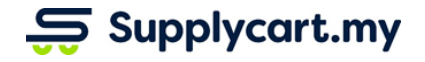

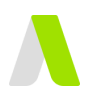

#### **Step 4:** Select items to be reviewed

Select the Item and click on 'GR Items'. This will result in a popup displaying the saved GR information

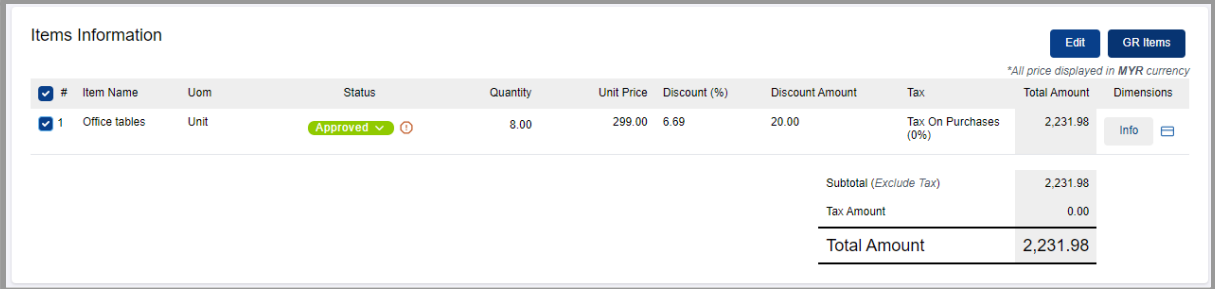

#### **Step 5:** Click on 'Edit' if the GR needs to be corrected

Select the Item and click on 'GR Items'. This will result in a popup displaying the saved GR information for editing. Click on 'Next' to save the amended GR information

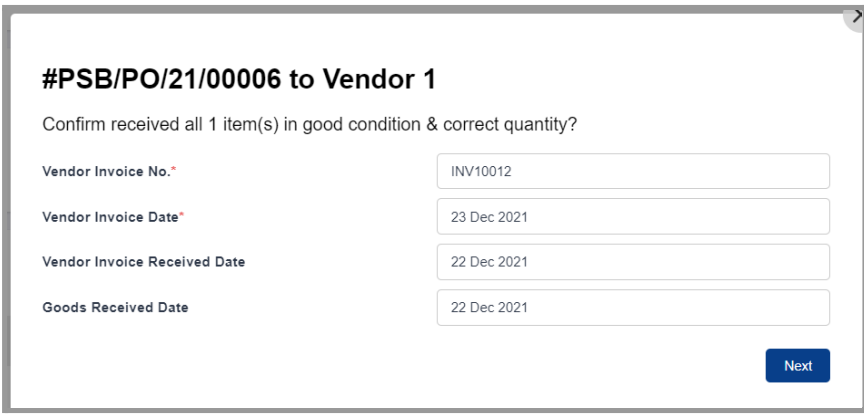

#### **Step 6:** Close the item by confirming the GR Click on 'Confirm' to mark the item as fully received

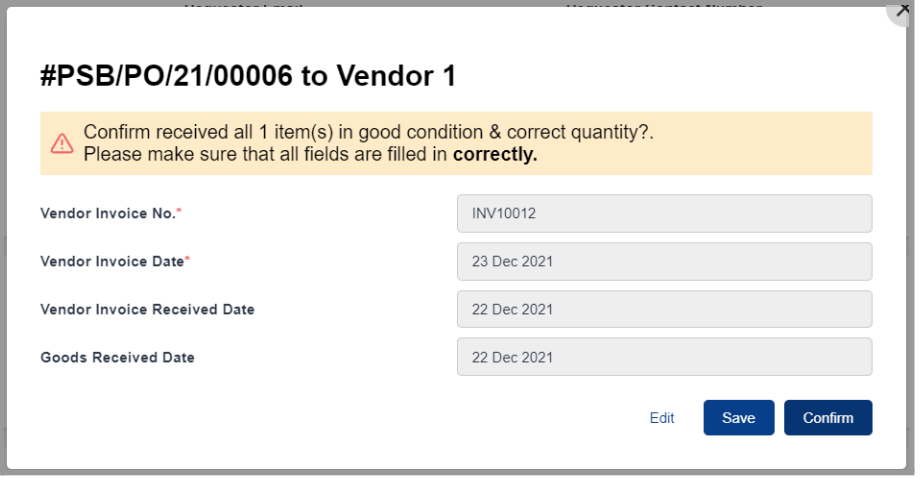

**Note:** Upon closure of all items in a PO, the PO status will be updated as 'Closed'